<span id="page-0-0"></span>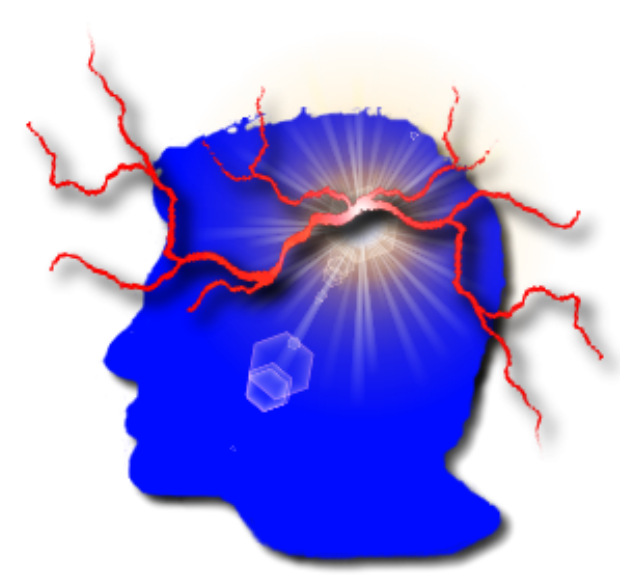

# VYM

# View Your Mind

–

Version 1.10.0

(version française)

 $\odot$ Uwe Drechsel

6 octobre 2008

# Table des matières

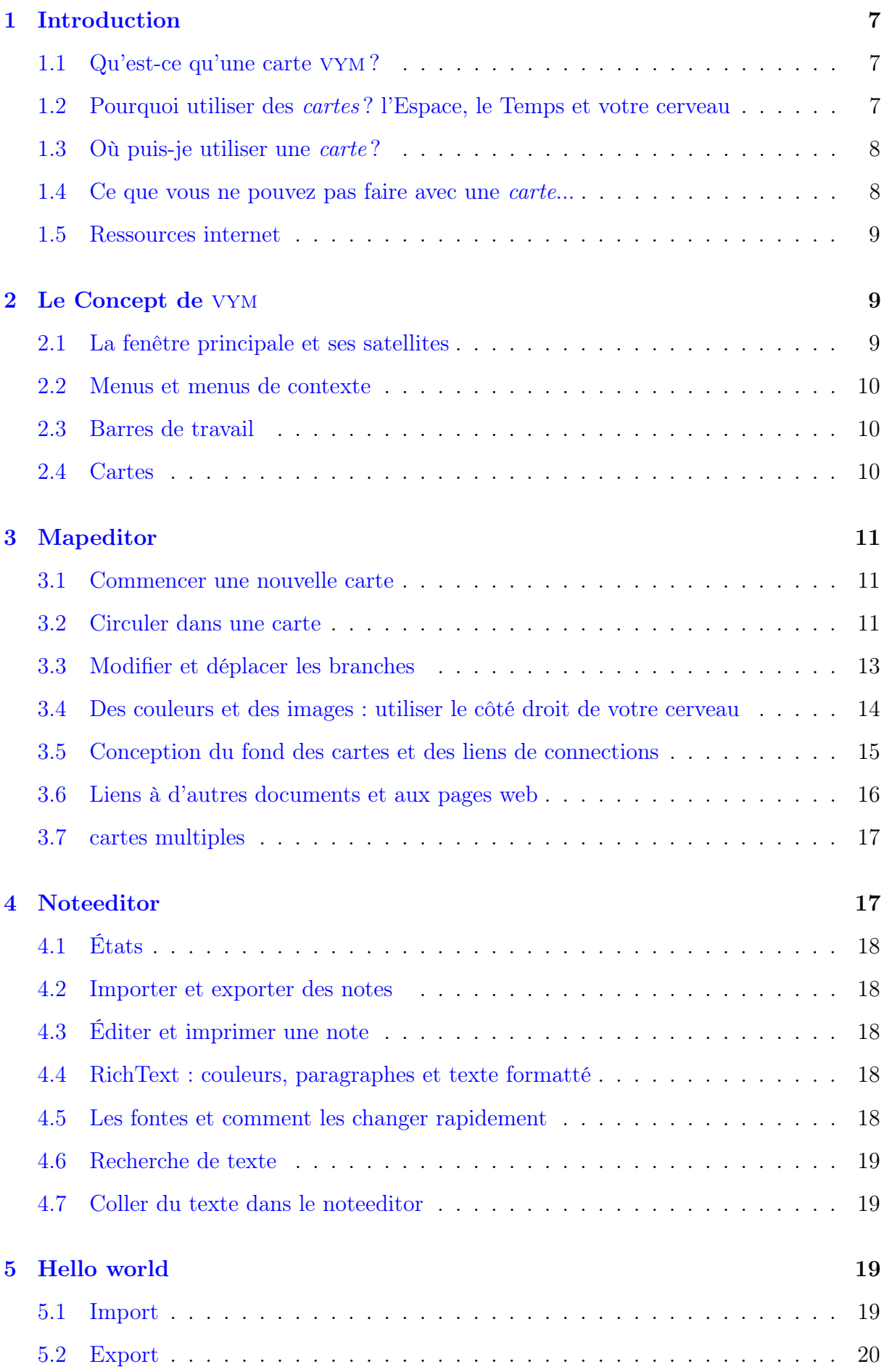

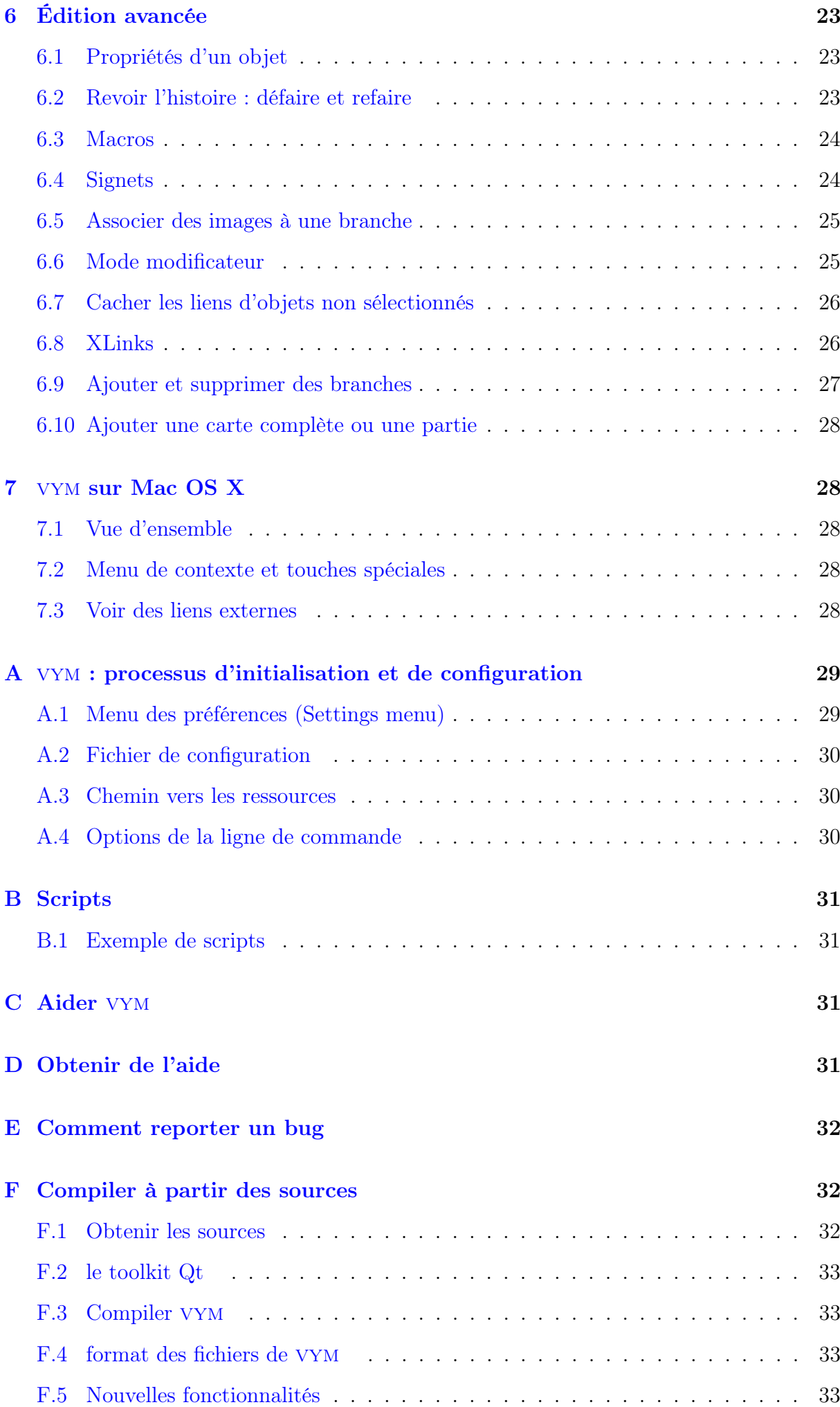

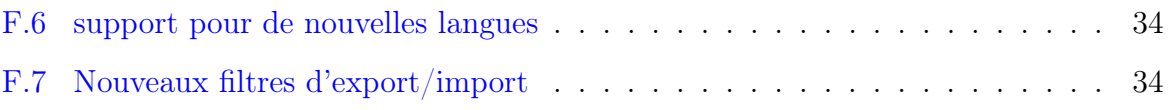

# Remerciements

Beaucoup de gens m'ont envoyé leurs impressions et leurs idées et tout cela m'a aidé à faire vym meilleur. Merci à tous !

Pour ce manuel, je remercie particulièrement :

- Peter Adamson pour un grand nombre de retours et pour la relecture de mon anglais très imparfait,
- L'équite du AClibre (Academia y Conocimiento Libre) en Colombie pour leur traduction du manuel en espagnol :

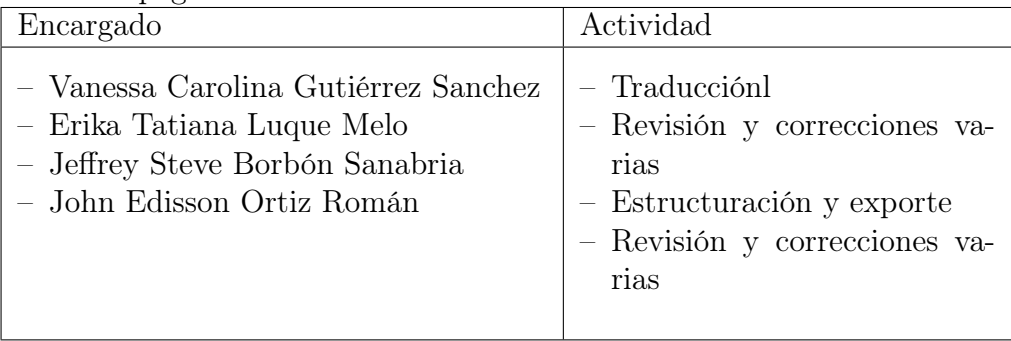

# Note du traducteur

Correspondances entre les mots de la version originale en anglais et la version française. Certains mots trop spécifiques à vym ont été gardés en anglais.

# traduits

ancre anchor canevas layout carte map défaire/refaire undo/redo emoticon smiley escamotage folding fils child indicateur flag menu de contexte context menu menu des préférences settings menu mode modificateur modifier (CTRL) navigateur webbrowser onglets bookmark patrons frame titre heading signets bookmark sous-arbre jeu de branches en dessous barre de travail toolbars

#### non traduits

mapeditor fenêtre d'édition de la carte mapcenter milieu du mapeditor noteeditor fenêtre d'édition des notes

# <span id="page-6-0"></span>1 Introduction

# <span id="page-6-1"></span>1.1 Qu'est-ce qu'une carte vym ?

Une carte vym (on abrégera sous le nom de carte) est une structure en forme d'arbre :

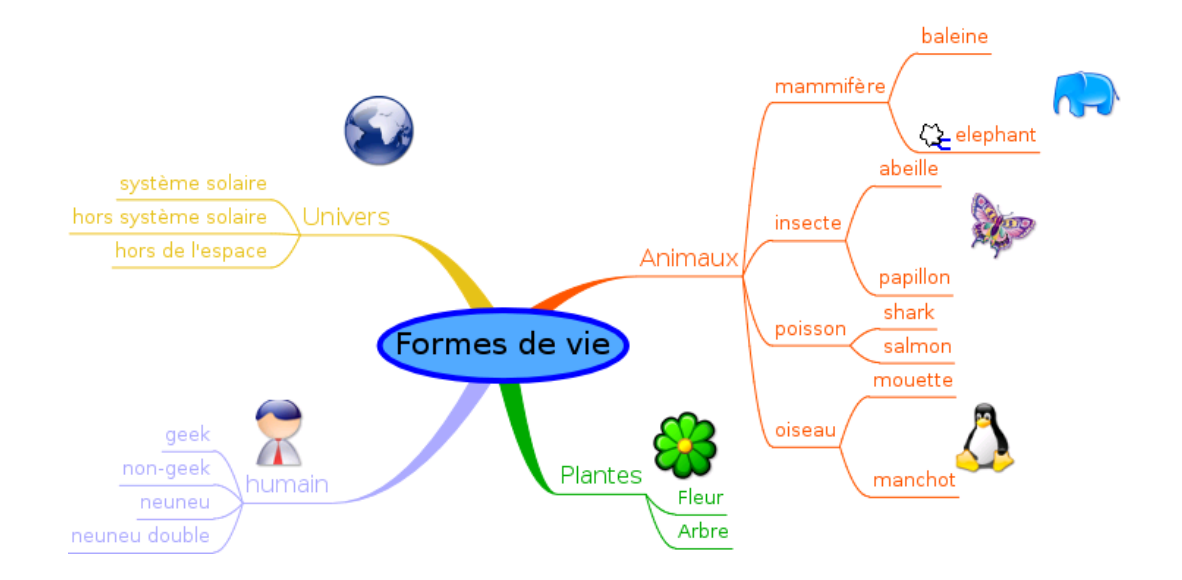

De telles cartes peuvent être faites à la main sur une feuille de papier ou en brouillon et aident à structurer vos pensées. Alors qu'une structure en forme d'arbre comme sur l'image ci-dessus peut être tracée à la main, vym offre des possibilités supplémentaires.

vym n'est pas un logiciel de dessin supplémentaire, mais un outil pour mémoriser et modifier l'information de façon intuitive. Par exemple, vous pouvez réorganiser des parties de la carte en appuyant sur une touche ou ajouter des informations comme un email complet simplement par un clic de souris.

Un fois que vous avez fini de rassembler et d'organiser vos idées vous pouvez générer des sorties —basées sur une carte— sous divers formats incluant une présentation dans Open-Office.

Astuce : Vous trouverez la carte ci-dessus et les autres en cliquant :

Help −→Open vym examples

!

dans la barre de menu.

# <span id="page-6-2"></span>1.2 Pourquoi utiliser des cartes ? l'Espace, le Temps et votre cerveau

#### Espace

Une carte peut concentrer un contenu très complexe sur un petit espace comme une feuille de papier. Cela aide les deux côtés de votre cerveau : le côté logique et le côté créatif (par exemple en utilisant des dessins, des couleurs et des mots clé, souvent appelés ancres. C'est une technique pour aider à organiser votre façon de penser et stimuler votre créativité : cela vous aide en développant, classant et mémorisant vos idées.

#### Temps

Parce que vous utilisez des mots clé et des dessins, c'est plus rapide que les bonnes vieilles « notes ». Votre cerveau mémorise les choses par association avec d'autres choses – une carte utilise ces connexions et stimule de nouvelles associations.

#### Votre cerveau

En 1960 le professeur Roger Sperry découvre que les deux hémisphères du cerveau humain s'occupent de domaines différents mais peuvent faire les mêmes choses :

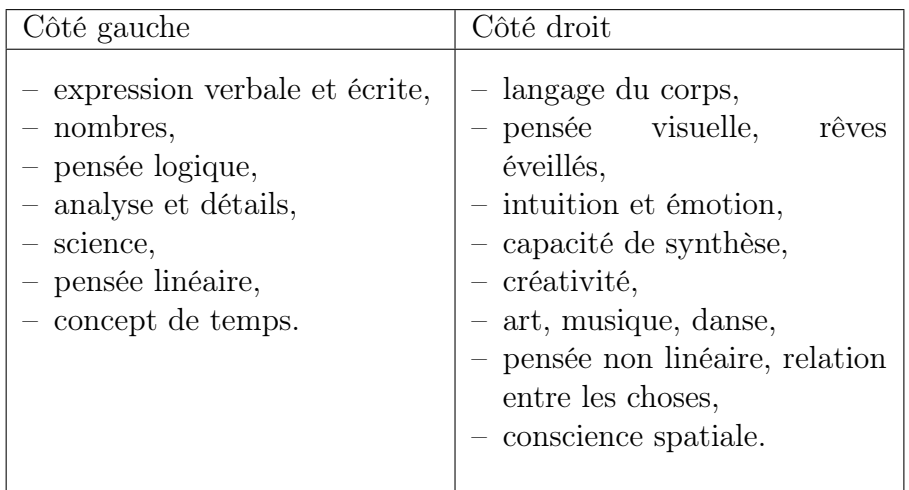

Dans notre société des sciences occidentales, nous avons appris à relier principalement le côté gauche de notre cerveau, le côté « rationel ». Dans d'autres cultures, comme celles des vieilles cultures indiennes ou d'autres « vieilles » cultures, l'autre côté (le droit) est plus important. Les cartes sont juste un moyen de stimuler l'autre coté et d'utiliser les capacités supplémentaires dont nous disposons tous.

# <span id="page-7-0"></span>1.3 Où puis-je utiliser une carte ?

Voici quelques exemples et comment vous pouvez utiliser ces cartes :

– pour préparer des articles, des papiers, des livres, des discussions, etc,

- pour trier des idées complexes,
- pour mémoriser des faits, des noms de personnes, du vocabulaire, etc,
- pour trier des emails, des fichiers et les signets de votre ordinateur,
- la préparation d'un exposé,
- des séances de remue-méninges pour résoudre des problèmes,
- pour enregistrer les tâches lors de l'organisation d'un projet.

# <span id="page-7-1"></span>1.4 Ce que vous ne pouvez pas faire avec une carte...

Une carte tracée par quelqu'un montre la façon de penser de son auteur. Elle n'a pas à être juste ou fausse, elle n'est pas criticable.« C'est ce que c'est »(F. Lehmann). L'outil est d'une très utile à son créateur mais d'un usage très limité pour les autres.

Cependant quand un groupe s'investit dans la création d'une carte, tout le groupe bénéficie de son utilisation. Quand un professeur développe une carte avec un groupe d'élèves pendant un cours ou quand un chef de projet recueille les informations d'un groupe de spcialistes pour l'aider à « encarter » les tâches nécessaires pour réaliser ce projet.

## <span id="page-8-0"></span>1.5 Ressources internet

Un bon point de départ est d'en apprendre plus sur les *cartes heuristiques* dans Wikipedia :

- Anglais : [http ://en.wikipedia.org/wiki/Mind\\_map](http://en.wikipedia.org/wiki/Mind_map)
- Allemand : [http ://de.wikipedia.org/wiki/Mindmap](http://de.wikipedia.org/wiki/Mindmap)
- Français : [http ://fr.wikipedia.org/wiki/Mindmap](http://fr.wikipedia.org/wiki/Mindmap) (N.d.T.)

# <span id="page-8-1"></span>2 Le Concept de vym

## <span id="page-8-2"></span>2.1 La fenêtre principale et ses satellites

vym vient avec plusieurs fenêtres, celle centrale est le mapeditor. D'autres fenêtres, chacune avec une fonction particulière peut être ouverte et installée à côté de la fenêtre principale<sup>[1](#page-8-3)</sup>. L'image en dessous montre le mapeditor avec le noteeditor souvent utilisé :

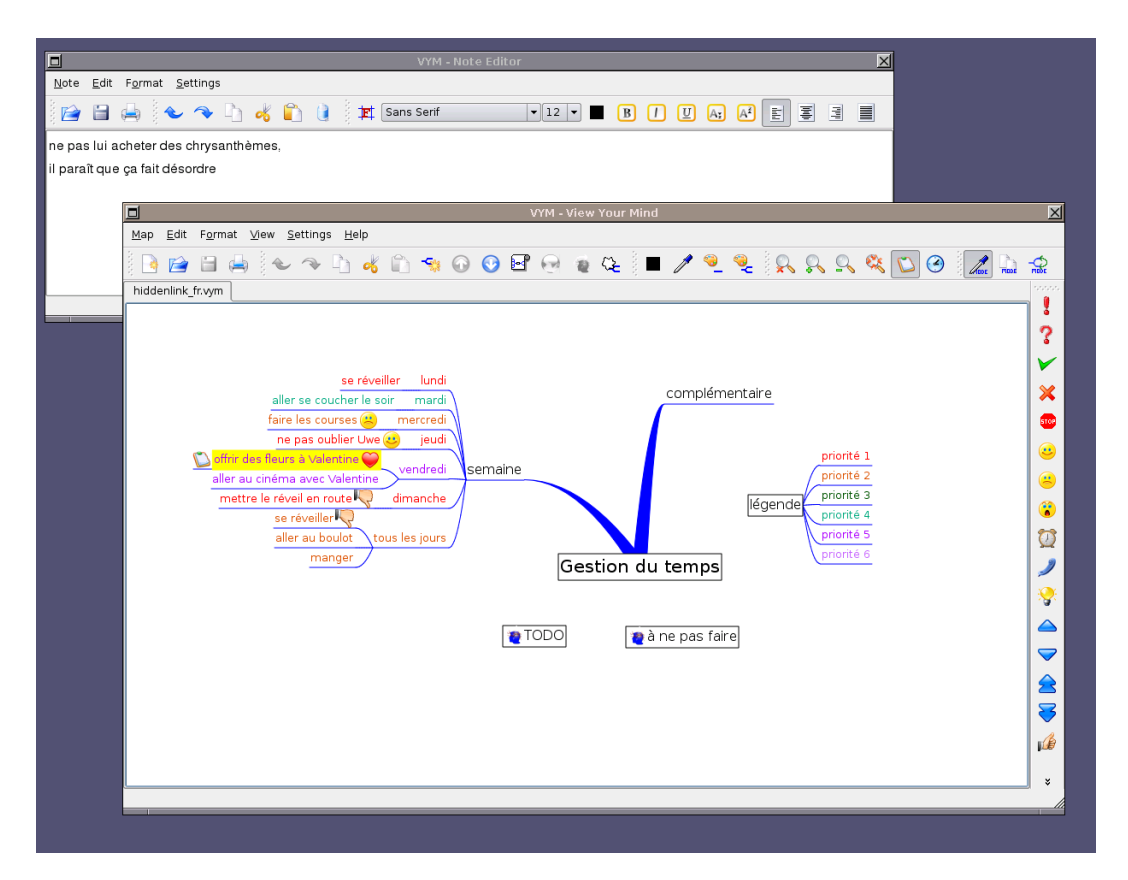

La plupart du temps vous travaillerez dans le mapeditor en ajoutant des nouvelles branches, en les déplaçant et en les réarrangeant. Les diverses manières de le faire sont expliquées dans [3.](#page-10-0) Vous pouvez enregistrer des informations complémentaires par exemple le contenu d'un email facilement dans une branche : copiez et collez dans le noteeditor. La façon de travailler avec des notes est expliqué dans [4.](#page-16-1)

<span id="page-8-3"></span> ${}^{1}L$ 'avantage des fenêtres séparées par rapport à une seule est une plus grande flexibilité dans leur position. Par exemple j'utilise le noteeditor « derrière » le mapeditor. Sur Linux mon gestionnaire de fenêtres (KDE) me permet de rentrer du texte dans un petit coin visible du noteeditor sans cliquer dessus avec la souris. Je positionne la souris sur la fenêtre pour y concentrer le focus, un concept utile aussi lorsqu'on travaille avec [http ://www.gimp.org.](http://www.gimp.org)

Les fenêtres auxiliaires sont :

- Noteeditor (voir [4\)](#page-16-1)
- Fenêtre historique (voir [6.2\)](#page-22-2)
- Fenêtre des propriétés des branches (voir [6.1\)](#page-22-1)

## <span id="page-9-0"></span>2.2 Menus et menus de contexte

En haut de chaque fenêtre se trouve la barre de menus. Certaines options sont sans doute similaires à celles d'autres applications. Notez que beaucoup (et sans doute plus) sont disponibles à travers les menus de contexte. Ceux-ci sont disponibles si vous appuyez sur bouton droite de la souris en pointant un objet (sur Mac OS X Command-Click).

## <span id="page-9-1"></span>2.3 Barres de travail

Les barres de travail dans les fenêtres permettent un accès rapide à beaucoup de fonctions et affichent l'état des objets sélectionnés dans la carte. Par exemple une branche peut avoir certains indicateurs positionnés, ils sont aussi positionnés dans la barre de travail.

Astuce : Vous pouvez repositionner toutes les barres de travail en les déplaçant simplement par la poignée. Par exemple vous pouvez déplacer le menu de travail des indicateurs de sa position d'origine en haut du mapeditor pour une position verticale sur le côté droit, ou le remettre dans sa position originale. Il est possible de cacher certains menus de travail en pointant sa poignée et en cliquant sur le bouton droit de la souris.

!

## <span id="page-9-2"></span>2.4 Cartes

Chaque carte a son centre mapcenter. Ce centre a des branches partant dans tous les sens comme celles d'un arbre. Chaque branche peut aussi avoir d'autres branches.

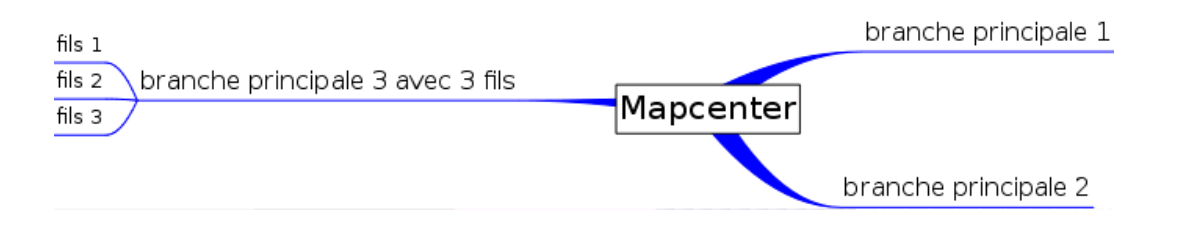

Nous appellerons un branche directement connectée au mapcenter une branche principale car elle détermine la position des autres branches « fils ».

Le mapcenter et les branches ont un titre. C'est le texte que vous voyez dans le mapeditor. C'est ordinairement un ou plusieurs mots clé, permettant de comprendre facilement toute la carte.

Dans la barre de menus au-dessous du mapeditor on voit des symboles variés.

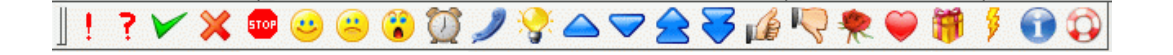

Nous les appellerons indicateurs. Ils sont utilisés pour marquer les branches dans la carte, par exemple si quelque chose est important ou douteux. Il y a aussi des indicateurs positionnés automatiquement par vym pour des informations supplémentaires, par exemple qu'une note est attachée à une branche particulière.

Par défaut certains de ces indicateurs sont affichés uniquement quand l'indicateur « pouce vers le haut » est positionné. Ils ne le sont plus lorsque l'indicateur « pouce en bas » est positionné. Vous pouvez changer ce comportement par défaut dans le menu des préférences  $(voir A)$  $(voir A)$ .

# <span id="page-10-0"></span>3 Mapeditor

# <span id="page-10-1"></span>3.1 Commencer une nouvelle carte

Au démarrage de vym deux fenêtres vont s'ouvrir : le mapeditor et le noteditor. Vous travaillerez avec les deux fenêtres mais pour l'instant nous n'avons besoin que du mapeditor.

Sélectionner le milieu de la carte « NEW MAP » dans le milieu du mapeditor en cliquant le bouton gauche de la souris. Il va s'allumer en jaune pour montrer qu'il est sélectionné. Il y a plusieurs moyens d'ajouter une nouvelle branche au centre :

- avec la souris : ouvrir le menu du contexte en cliquant le bouton droit de la souris (CTRL-Click sur Mac) sur le milieu de la carte et choisir « Add−→Add branch as child » (ajouter une branche comme fils).
- Appuyer sur les touches [Ins] ou [A]

Une nouvelle branche va apparaître et vous pouvez taper le titre de la branche. Terminer l'ajout en appuyant sur [Enter]. Quelquefois il est pratique d'ajouter une nouvelle branche au-dessus ou au-dessous de la branche courante en faisant au choix :

- Touche [Shift-A] pour ajouter un branche au-dessus de celle sélectionnée,
- Touche [Ctrl-A] pour ajouter une branche en dessous.

Il est aussi possible d'ajouter une branche qui soit le « père » de la branche courante, c'est à dire insérer devant la branche courante. Cela peut-être fait par le menu de contexte.

Astuce : Pour effacer une branche appuyer sur [CTRL-X]. Si cela est validé dans le menu des préférences (voir [A\)](#page-28-0), vous pouvez aussi utiliser la touche [Del].

# |<br>|

# <span id="page-10-2"></span>3.2 Circuler dans une carte

## Sélectionner des branches

Pour sélectionner des branches vous pouvez utiliser le bouton gauche de la souris ou les flèches de direction. Suivant l'orientation du départ de la branche utiliser la touche [←−] ou [−→] pour se déplacer plus près de la racine ou plus profondément dans les branches. Dans un jeu de branches que nous appellerons sous-arbre, vous pouvez utiliser  $\lceil \uparrow \rceil$  et  $\lceil \downarrow \rceil$ pour monter et descendre. Vous pouvez aussi utilisez [Home] et [End] pour sélectionner la première ou la dernière branche.

#### Déplacer la partie visible de la carte

À force d'ajouter des branches, la carte peut devenir plus grande que la fenêtre du mapeditor. Vous pouvez utiliser les ascenseurs à droite et en bas de la fenêtre pour déplacer la vue. C'est plus facile en utilisant le bouton gauche de la souris. Cliquez n'importe où sur la surface active de la fenêtre : choisissez un espace libre entre des branches. Le pointeur de la souris va se transformer en main, maintenant déplacez la souris pour voir la partie désirée.

Si vous sélectionnez les branches en utilisant les flèches, la carte va se déplacer pour que la branche sélectionnée soit toujours visible.

#### Zoomer la carte

Lorsqu'on travaille sur des grandes cartes, la fonction *zoom* devient pratique. Vous pouvez utiliser :

- à partir du menu : View −→Zoom in, View −→Zoom out, View −→reset Zoom.
- la barre de fonction  $\mathbb{R} \mathbb{Q} \mathbb{Q}$

Cliquer sur la loupe avec la croix rouge ré-affiche la carte à sa taille originale.

#### Fonction de recherche

<span id="page-11-0"></span>Avec une grande carte, une fonction de recherche devient nécessaire. Ouvrir la fenêtre de recherche :

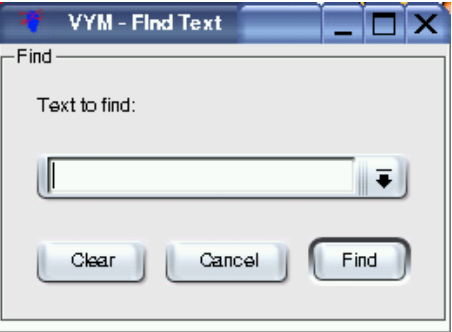

La fonction va rechercher le texte dans toutes les branches et dans les notes associées. À chaque fois que vous appuyez sur le bouton « Find » il va rechercher la prochaine occurrence qui est sélectionnée automatiquement. Si la recherche échoue, un court mess sage « Nothing found » (rien trouvé) va apparaître en bas dans la barre de status du mapeditor.

#### Garder la visibilité, cacher une partie de la carte

Une très grande arborescence (une branche avec une centaine d'enfants par exemple) rend difficile la vue d'ensemble de la carte. Vous pouvez cacher les enfants en les enroulant. Cette fonction est souvent appelée escamotage (folding). Pensez que tout le sous-arbre est dessiné sur un rouleau de papier. Vous pouvez le dérouler ou l'enrouler pour ne voir que la première ligne.

Pour escamoter ou ré-afficher une branche et ses fils vous pouvez au choix :

- appuyez sur [Scroll Lock] ou [S],
- appuyer sur le bouton milieu de la souris,
- choisir l'icône sur le menu de travail.

Si vous sélectionnez une branche cachée –par la fonction de recherche ou en utilisant les flèches de direction par exemple– elle va devenir provisoirement visible. Cela est montré comme un défilement avec une petite loupe. Si la partie « dé-cachée » n'est plus nécessaire, elle est de nouveau cachée automatiquement. Il est possible de rendre toutes les branches visibles en utilisant le menu « Edit−→Unscroll all scrolled branches ».

Vous pouvez cacher des parties de la carte pour l'exporter dans une page web ou pour une présentation par exemple voir [5.2](#page-19-0) pour plus de détails.

# <span id="page-12-0"></span>3.3 Modifier et déplacer les branches

#### Modifier le titre

On peut éditer le titre en sélectionnant la branche puis au choix :

- appuyer sur [Enter]
- $-$  ou [F2]
- faire un double clic avec le bouton gauche de la souris.

Écrivez votre nouveau titre (ou éditez le) puis appuyez sur [Enter] pour valider.

#### Déplacer une branche

Le moyen le plus simple de déplacer une branche est de la sélectionner avec le bouton gauche de la souris et de la déplacer à sa destination en maintenant le bouton enfoncé. Suivant la branche elle sera :

- déplacée vers la destination,
- $-$  liée à un nouveau parent (mapcenter ou branche)

Si vous déplacez la branche au dessus d'une autre ou du mapcenter, vous pourrez constater que le lien le connectant à l'ancien parent va être changé pour aller au nouveau situé sous le curseur de la souris. Si vous relâchez alors le bouton, la branche va être reliée.

Si vous relâchez le bouton n'importe où, le résultat dépendra du type de branche que vous déplacez :

- Une branche principale directement connectée au mapcenter. Il va rester à sa nouvelle position,
- Une autre branche « ordinaire » va rejoindre sa position d'origine.

Vous pouvez ainsi facilement réarranger la disposition des branches principales pour qu'elles ne recouvrent pas leurs branches filles. Il y a un autre avantage à déplacer les branches, surtout si vous voulez réorganiser un sous-arbre. Vous pouvez monter ou descendre une branche par l'action suivante au choix :

- appuyer sur [Page Up] ou [Page Down],
- sélectionner Edit −→Move branch,
- appuyer sur les icônes de la barre de menu :  $\bigodot$

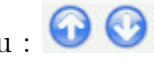

Il y a un autre moyen de déplacer des branches : si vous appuyez sur [Shift] or [Ctrl] en bougeant la souris, la branche va être ajoutée au-dessus ou au-dessous de la branche sur laquelle la souris est. Cela peut être utilisé pour classer les branches dans une carte.

# <span id="page-13-0"></span>3.4 Des couleurs et des images : utiliser le côté droit de votre cerveau

#### Changer la couler d'un titre

Vous pouvez utiliser des couleurs pour mettre plus d'informations sur la carte par exemple mettre du rouge, du vert et d'autres couleurs pour montrer la priorité des tâches. Pour ce faire :

- utiliser le menu et choisir : Format −→Set Color
- utiliser la barre de menu :

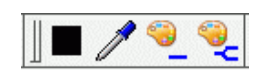

Le premier bouton (noir dans la figure ci-dessus) montre la couleur courante. Cliquer dessus vous permet de choisir une autre couleur. Vous pouvez « piquer » la couleur d'une autre branche en la sélectionnant et en utilisant le bouton « pipette ». Les deux icônes avec une palette colorent la branche sélectionnée avec la couleur courante. Alors que la première ne colore que la sélection, la deuxième colore tous les fils de la branche sélectionnée.

Une autre fonction très utile est le « copier couleur » en utilisant la souris : sélectionner une branche qui doit avoir la nouvelle couleur appuyez [Ctrl] et simultanément cliquez avec le bouton gauche sur une autre branche pour copier sa couleur dans la branche sélectionnée. Tout le sous-arbre sera coloré. Si vous ne voulez colorer que la sélection appuyez sur [Shift] au lieu de [Ctrl].

#### Utiliser les indicateurs

vym possède des indicateurs variés. Ils sont visibles dans la barre de menu en haut de la mapeditor. (Note : Comme toutes les barres de menu, vous pouvez les déplacer sur le côté droit ou gauche ou même les détacher. Prenez la ligne pointillée à gauche de la barre de menu avec le bouton gauche de la souris.)

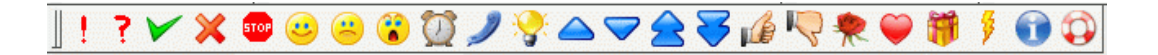

Si vous avez une branche sélectionnée, vous pouvez positionner n'importe quel indicateur en les cliquant sur la barre de menu. Les boutons de la barre de menu changent d'état et reflètent l'état des indicateurs de la branche sélectionnée. Ainsi pour effacer un indicateur d'une branche, sélectionnez la branche et cliquez sur le bouton de la barre de menu enfonce.

Pour l'instant vym utilise deux sortes d'indicateurs : les Indicateurs Standard et les Indicateurs Système. Les indicateurs standard sont ceux que l'on voit dans la barre de menu. Les Indicateurs Système sont positionnés par vym pour indiquer qu'il y a par exemple de l'information supplémentaire dans une note (plus d'information dans [4\)](#page-16-1). Dans des versions futures de vym il pourra y avoir une autre sorte d'indicateurs éditables par l'utilisateur.

#### Images

Le moyen le plus simple pour ajouter une image à une branche est de la déplaçer par exemple à partir d'un navigateur dans le mapeditor pendant qu'elle branche est sélectionnée.

Vous pouvez aussi ajouter une image en ouvrant le menu contextuel d'une branche. Cliquez à droite sur la branche sélectionnée, choisissez « Add Image ». Une fenêtre de dialogue vous permet de la choisir.[2](#page-14-1) Quand une image est sélectionnée dans le dialogue, un aperçu est affiché. Il est possible de sélectionner plusieurs images.

Vous pouvez placer l'image où vous voulez, vous n'avez qu'à la déplacer avec la souris en appuyant sur le bouton gauche. Pour la lier à une autre branche, appuyer sur la touche [Shift] en la déplaçant. Pour l'effacer appuyer sur la touche [Del].

Si vous cliquez à droite sur une image, un menu de contexte s'ouvre qui vous permet de sélectionner un des multiples format d'image. Puis une fenêtre s'affiche pour sauver l'image.

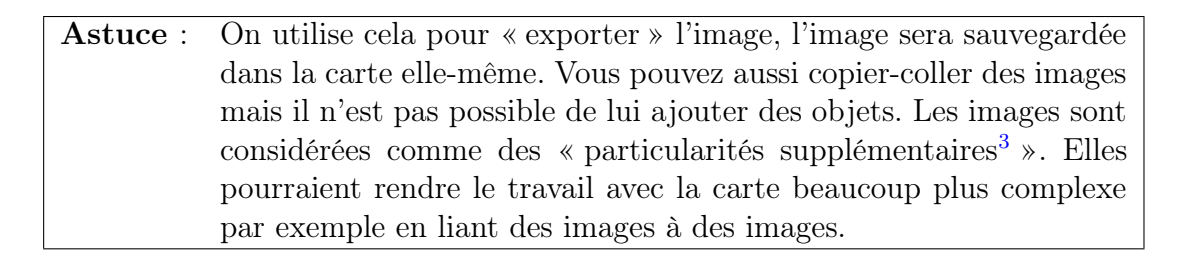

!

L'option « Use for export » contrôle la sortie des exportations par exemple en HTML : si positionné à NON, l'image n'apparaîtra pas dans le texte de la sortie. C'est utile pour les grandes images ou si des images sont utilisées comme trames comme par exemple le nuage autour d'une partie de la carte. Elle n'apparaîtront pas au milieu du texte.

Pour le moment le support des images est provisoire : les images sont sauvées avec les autres données de la carte dans le fichier .vym. Des versions futures incluront plus de possibilités comme le redimensionnement des images et changer sa transparence et l'inclure dans le fond de la carte), etc.

## Trames

Une trame peut être ajoutée à une branche dans la fenêtre des propriétés (voir [6.1\)](#page-22-1). Vous pouvez aussi utiliser des images comme trames. Regardez la carte de démonstration todo.vym comme exemple, où le mapcenter est un nuage. Vous pouvez utiliser un programme de dessin externe comme gimp pour créer une image, de préférence avec un canal de transparence, ainsi vous pouvez créer des trames qui n'ont pas de bord rectangulaire, comme un nuage.

# <span id="page-14-0"></span>3.5 Conception du fond des cartes et des liens de connections

La conception du fond d'une carte et aussi des liens reliant les diverses parties de la carte peuvent être changés par :

– en cliquant à droite sur le fond de la carte, ce qui ouvre un menu de contexte.

<sup>–</sup> la sélection du format à partir du menu,

<span id="page-14-1"></span><sup>2</sup>Les formats d'images supportés sont : PNG, BMP, XBM, XPM et PNM. Sont aussi supportables JPEG, MNG et GIF, si spécialement configuré pendant la compilation dans SUSE LINUX).

#### Trame de fond

La couleur est choisie (et aussi affichée) par « Set background colour ». Vous pouvez aussi choisir une image de fond d'écran quoique cela ne soit pas recommandé. Travailler sur la carte devient lent et l'image ne peut être positionnée librement.

#### Couleur des liaisons

Les liaisons reliant les branches peuvent être colorées de deux façons :

- utiliser la même couleur pour le titre et la ligne représentant la liaison,
- utiliser une couleur pour toutes les liaisons et choisir des couleurs différentes pour les titres. La couleur par défaut des liaisons des branches est bleu.

Cette dernière couleur peut être choisie par « Set link colour ». Positionner ou invalider l'option « Use colour of heading for link » pour basculer entre deux choix dans votre dessin.

#### Style de liaison

vym offre quatre styles différents pour l'apparence des liaisons :

- ligne,
- parabole,
- grosse ligne,
- parabole épaisse.

Les styles « épais » ne sont actifs que pour les liaisons partant du mapcenter, les liaisons pour le reste de la carte sont toujours « fines ».

## <span id="page-15-0"></span>3.6 Liens à d'autres documents et aux pages web

vym admet deux types de liens externes :

- document qui va être ouvert dans un navigateur externe,
- carte vym , qui sera ouverte par vym lui-même.

En supplément aux liens externes, il y en a d'autres internes, reliant une branche à une autre sur la même carte. Elles sont appelées XLinks et sont expliquées à la section [6.8.](#page-25-1)

#### navigateur

Les navigateurs modernes comme konqueror et Firefox sont capables d'afficher des types de fichiers variés locaux ou sur Internet. Pour saisir l' URL d'un document appuyez sur la touche [U] ou cliquez à droite sur une branche pour ouvrir le menu contextuel puis choisir « References−→Edit URL ». Si vous voulez ouvrir une fenêtre de dialogue pour choisir plus facilement un fichier local tapez [SHIFT-U].

Lorsqu'une URL a été entrée, un petit globe apparaît dans la branche. On cliquant sur ce globe ou dans le menu contextuel, le navigateur<sup>[4](#page-15-1)</sup> externe sera lancé :

<span id="page-15-1"></span><sup>4</sup>Le navigateur peut être changé dans le menu Settings (voir [A\)](#page-28-0).

€

Pour plus d'informations sur le travail avec les signets et les navigateurs voir [6.4.](#page-23-1)

Dans le menu de contexte, il y a une option pour ouvrir toutes les URL trouvées dans le sous-arbre de la branche sélectionnée. C'est très pratique pour ouvrir tout un jeu de liens dans le navigateur surtout si celui-ci dispose d'index (comme konqueror<sup>[5](#page-16-2)</sup>).

#### carte vym

Pour lier une branche à une autre carte vym cliquer à droite sur une branche et choisir : « Édit vym links ». Une fenêtre de dialogue sur les fichiers s'ouvre pour vous permettre de choisir le fichier voulu. Une branche avec un lien est marquée par :

 $\sim$ 

Cliquer sur cet indicateur, dans la barre de menu ou dans le menu de contexte va ouvrir cette carte dans un autre onglet. (voir [3.7](#page-16-0) pour le travail sur plusieurs cartes). Pour effacer un lien existant, cliquer à droite sur la branche et choisir « Delete vym link ».

Dans le menu contextuel, il y a aussi une option pour ouvrir tous les liens vers des fichiers vym du sous-arbre de la branche sélectionnée dans la carte. C'est utile pour ouvrir simultanément une collection de cartes en relation avec la carte courante.

Note technique : en interne vym utilise des chemins absolus, pour éviter d'ouvrir plusieurs fois la même carte. Quand la carte est sauvegardée, le chemin est converti en relatif (par exemple /home/user/vym.map devient ./vym.map. Cela rend aisé d'utiliser des cartes différentes sur plusieurs ordinateurs et de les exporter en HTML pour plus tard.

## <span id="page-16-0"></span>3.7 cartes multiples

Vous pouvez travailler sur plusieurs cartes en même temps. Chaque nouvelle carte est ouverte dans un onglet. Les onglets des cartes disponibles sont situés en haut du mapeditor. Vous pouvez utiliser les fonctions couper-copier-coller pour transférer des données d'une carte à l'autre.

# <span id="page-16-1"></span>4 Noteeditor

Si vous voulez mettre plus de texte sur une branche (par exemple un email complet ou une recette de cuisine ou une palanquée de code source) vous pouvez utiliser le noteeditor.

<span id="page-16-2"></span>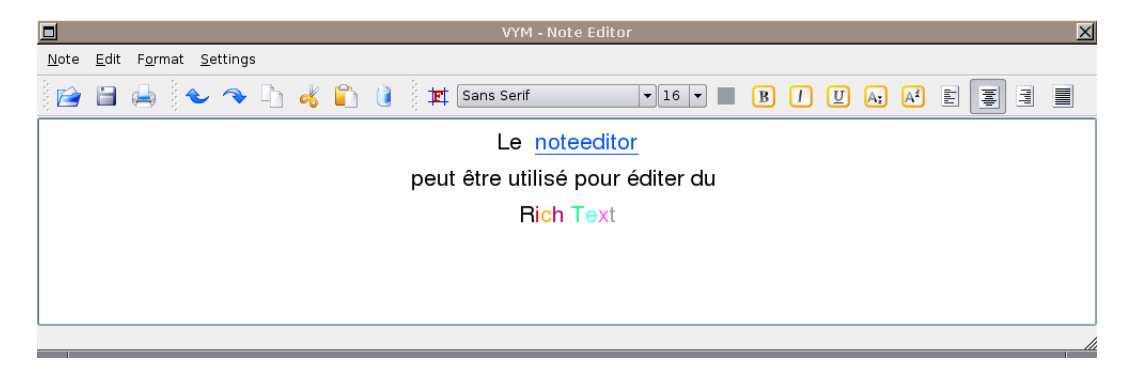

Cet éditeur affiche le texte associé à la branche sélectionnée dans le mapeditor.

# <span id="page-17-0"></span>4.1 États

Avant de pouvoir écrire ou mettre du texte dans le noteeditor, vous devez sélectionner une branche dans le mapeditor. La couleur du fond du noteeditor indique son état :

- gris : pas de texte,
- blanc : du texte existe.

Dans le mapeditor, pour signaler qu'il y a une note avec plus d'informations pour une branche particulière, un petit indicateur « note » apparaît dans l'entête de la branche. Regardez dans la branche en bas à droite de la carte suivante :

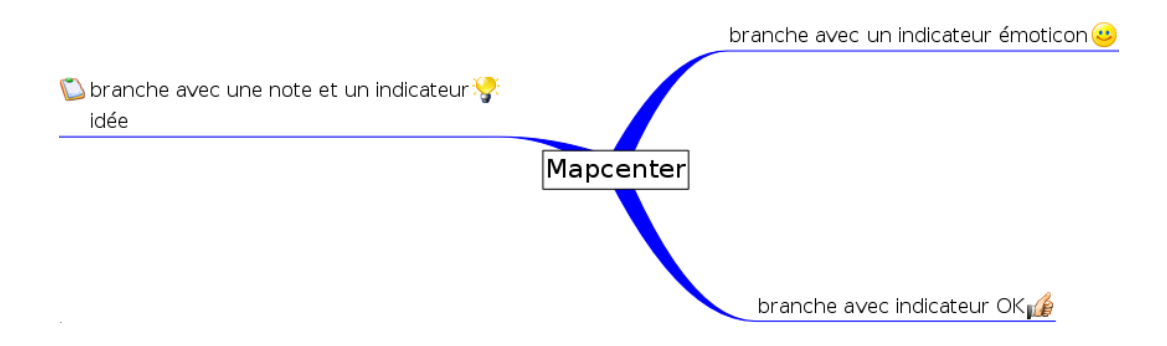

## <span id="page-17-1"></span>4.2 Importer et exporter des notes

Une note est automatiquement sauvée dans la carte vym . Il est agréable d'importer une note à partir d'un fichier externe ou d'écrire cette note dans un fichier externe. Dans le noteeditor utiliser « File−→ Import » et « File−→ Export » pour l'import-export.

# <span id="page-17-2"></span>4.3 Éditer et imprimer une note

L'édition fonctionne comme un éditeur de texte classique, incluant les fonctions annulerecommence. Vous pouvez effacer entièrement la note en cliquant sur la corbeille. En cliquant sur le bouton d'impression seule la note et imprimée.

# <span id="page-17-3"></span>4.4 RichText : couleurs, paragraphes et texte formatté

vym supporte le texte formatté (QT Rich Text) dans le noteeditor depuis la version 1.4.7. Les couleurs et les attributs de texte (par exemple italique, gras) sont positionnés avec les boutons au-dessus du texte. Le texte lui-même est divisé en paragraphes. Pour chaque paragraphe l'alignement peut être spécifié (par exemple centré ou à droite). Un paragraphe est terminé par appui sur la touche [Return]. Si vous voulez juste commencer une nouvelle ligne tapez [CTRL-Return].

## <span id="page-17-4"></span>4.5 Les fontes et comment les changer rapidement

Le noteeditor est fait pour éditer de petites notes, ce n'est pas un traitement de texte complet. Suite à beaucoup de demandes, vym supporte le texte formatté dans le notee-

ditor[6](#page-18-4) . Deux fontes par défaut sont installées qui peuvent être choisies par le « Settings menu » (voir [A\)](#page-28-0). Une fonte à chasse fixe, l'autre variable. La fonte à chasse fixe est utilisée pour les emails, le code source, etc l'autre pour les simples notes. Les deux fontes peuvent être facilement commutées en cliquant sur le bouton suivant dans la barre de menu :

#### 其

Dans le « Settings menu » les deux fontes peuvent être choisies. La fonte par défaut peut aussi être changée en sélectionnant ou désélectionnant « fixed font is default ».

En supplément toute fonte installée sur votre système peut être utilisée. Notez que la fonte choisie sera aussi utilisée pour les exports HTML, si vous voulez exporter votre carte vym l'intranet ou sur le web, vous devrez utiliser des fontes disponibles partout.

## <span id="page-18-0"></span>4.6 Recherche de texte

Le noteeditor n'a pas sa propre fonction de recherche, utiliser « Find » dans le mapeditor qui recherche également dans toutes les notes (voir [3.2\)](#page-11-0).

## <span id="page-18-1"></span>4.7 Coller du texte dans le noteeditor

Vous voulez souvent coller du texte dans le noteeditor à partir d'une autre application par exemple un email. Normalement vym va créer un nouveau paragraphe pour chaque ligne. Si ce n'est pas ce que voulez vous pouvez choisir à partir de la barre de menu

# <span id="page-18-2"></span>5 Hello world<sup>[7](#page-18-5)</sup>

Cette section décrit comment vym réagit au contact d'autres applications. Maintenant beaucoup d'applications lisent et écrivent leurs données en XML, le « eXtensible Markup Language ». vym utilise aussi XML pour sauver ses cartes, voir [F.4](#page-32-2) pour une description plus détaillée.

Si vous utilisez une autre application qui utilise le XML, il est possible de faire un filtre d'import-export pour vym . Les volontaires sont accueillis avec plaisir ;-)

# <span id="page-18-3"></span>5.1 Import

#### Signets KDE

L'éditeur de signets intégrés à KDE (Konqueror etc.) est limité, ainsi pourquoi ne pas utiliser vym pour gérer les signets ? Pour créer une nouvelle carte contenant contenant les signets courants choisir : « File −→Import−→KDE Bookmarks »

<span id="page-18-4"></span> $6VYM$  utilise le format QRichtText, qui est un sous-ensemble du formattage fourni en HTML.

<span id="page-18-5"></span><sup>7</sup>« bonjour monde » ou comment faire une carte de base

#### Mind Manager

vym a pour l'instant un filtre d'importation rudimentaire pour convertir les cartes créées par Mind Manager<sup>[8](#page-19-1)</sup> en cartes VYM. Les notes et les images ne sont pas converties pour l'instant. Vous pouvez importer des fichiers avec : « File −→Import−→Mind Manager ».

#### Structure et répertoires

vym peut lire une structure de répertoires. C'est pour tester vym , par exemple pour créer facilement de très grandes cartes utilisées pour les essais (oui il y a encore de la place pour optimiser vym ;-)

#### <span id="page-19-0"></span>5.2 Export

Souvent vous ne voulez pas exporter la carte entière, juste une partie. Par exemple, vous pouvez avoir une information supplémentaire dont vous voulez parler dans une présentation, alors que ces parties ne seront pas visibles pendant la présentation. Pour y arriver, vous pouvez « cacher » des parties de la carte pendant les exports en positionnant l'indicateur « hide in export ».

#### ্ব

Vous pouvez basculer cet indicateur à partir de la barre de menu ou en tapant [H]. Notez qu'il y a une option globale dans le menu de préférences( [A\)](#page-28-0) pour basculer l'utilisation de cet indicateur. Par défaut cet indicateur est validé.

#### Open Office

À partir de la version 2 Open utilise le « Open Document Format », qui peut être écrit par vym . Les options sont actuellement limitées. Il est possible d'exporter des présentations qui peuvent être ouvertes par Open Office Impress. En sélectionnant : « File −→Export−→Open Office ».

Vous obtenez une fenêtre de dialogue où vous pouvez choisir le fichier de sortie et le type de fichier :

<span id="page-19-1"></span><sup>8</sup>Mind Manager est un logiciel commercial c'est à dire non libre. Il est développée par Mindjet pour Windows et le Mac. Les deux sont des marques enregistrées par Mindjet. Pour plus d'informations voir leur site web [http ://mindjet.com](http://mindjet.com)

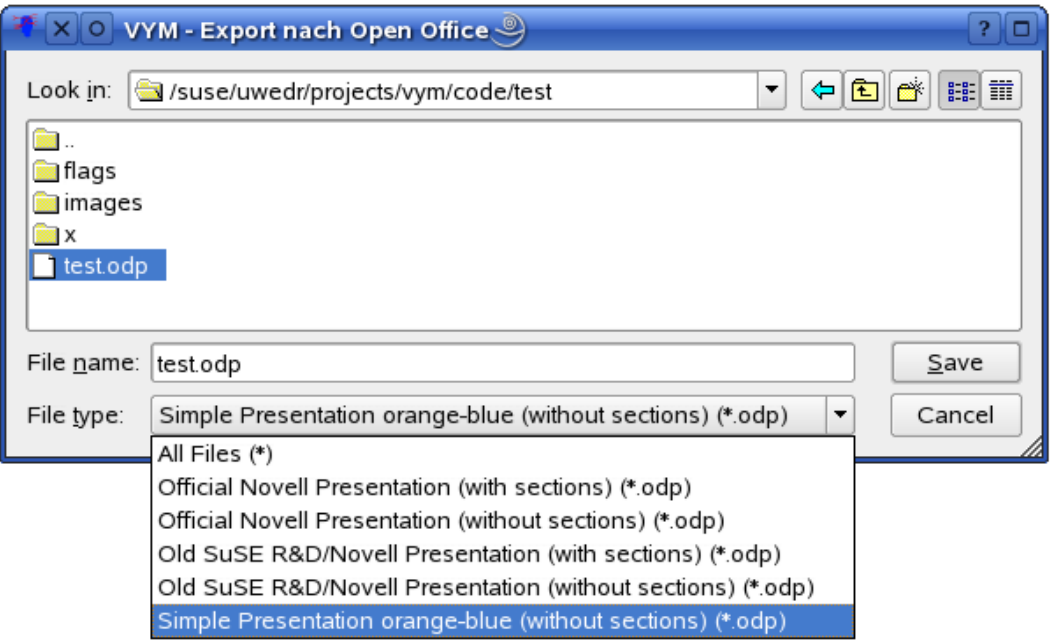

Les types de fichiers représentent différents types de patrons, qui peuvent être créés à partir d'un document Open Office avec un peu de travail manuel. La structure de la carte vym est alors insérée dans ce patron. Il y a pour l'instant quelque limitations :

- vym ne peut gérer la longueur des pages, vous devez tester et sans doute re-éditer le document Open Office pour éviter que le texte ne continue après la fin de la page,
- images et les indicateurs ne sont pas utilisés pour le moment,
- les notes sont écrites en texte brut , sans RichText
- la gamme complète des patrons n'est pas disponible dans toutes les distributions.

Certains patrons utilisent des sections c'est à dire qu'ils insèrent le titre des branches principales comme des titres de section dans la présentation.

#### Image

vym supporte tous les formats d'image qui sont nativement supportés par le QT toolkit : BMP, JPEG, PBM, PGM, PNG, PPN, XPM et XBM. Pour utilisation sur les sites web ou envoyer des images par email, PNG est un bon compromis taille/qualité. vym utilise les options par défaut de Qt pour comprimer les images.

#### ASCII

L'exportation en image est expérimental en ce moment. Plus tard cela sans doute fait avec des feuilles de style. La forme de la sortie risque de changer dans de futures versions de vym .

# **LAT<sub>F</sub>X**

vym peut générer un fichier d'entrée pour LATEX. C'est actuellement en développement, il n'y a pas d'option. En sélectionnant : « File −→Export−→LATEX ».

Vous allez ouvrir une fenêtre de dialogue pour le nom du fichier de sortie. Cette feuille peut ensuite être inclue dans un document en utilisant la commande :

\include{inputfile}

#### Bookmarks KDE

vym va écraser le fichier des bookmarks KDE puis tenter de le notifier à Konqueror en fonctionnement puis essayera de le notifier via DCOP que le fichier a changé. vym ne crée pas de sauvegarde ! Accessible par le menu : « File → Export → KDE Bookmarks ».

## XHTML (Webpages)

C'est le format à utiliser si vous voulez créer une page web. Pour voir un exemple visitez la page d'entrée de vym : [www.InSilmaril.de/vym](http://www.InSilmaril.de/vym)

Quelque explications sur son fonctionnement : avant d'exporter une carte en XHTML, elle est d'abord écrite en XML dans un répertoire (voir [5.2\)](#page-21-0). Puis le programme externe xsltproc[9](#page-21-1) va être appelé pour traiter le fichier XML et générer le code HTML. Un dialogue permet à l'utilisateur de positionner diverses options :

- Include image : si positionné, vym va créer une une image de la carte au début de la sortie HTML. Cliquer sur une branche va faire sauter à la section correspondante de la sortie.
- Colored headings : Si positionné à OUI, vym va mettre les titres en couleur dans la partie texte avec les mêmes couleurs que celles utilisées dans la carte vym .
- Show warnings : Si positionné, vym va demander avant d'écrire les données.
- Show output : Cela est utilisé principalement pour le dégogage. On va voir comment s'effectue le traitement du fichier XML en appelant le programme externe xsltproc.

En complément les chemins des feuilles de styles CSS et XSL peuvent être indiqués. Par défaut sur SUSE Linux elles sont dans : /usr/share/vym/styles<sup>[10](#page-21-2)</sup>.

## XML

<span id="page-21-0"></span>La carte est écrite dans un répertoire à la fois comme une image et comme un fichier XML. Le répertoire est choisi dans une fenêtre de dialogue. Si le répertoire n'est pas vide, vous allez être averti et on va vous prévenir que vous risquez d'écraser des fichiers.

Il est possible d'exporter des cartes différentes dans le même répertoire. Chaque fichier généré va avoir le nom de la carte comme préfixe, par exemple e.g. todo.vym devient todo.xml, todo.png, todo-image-1.png et ainsi de suite. C'est utile si par exemple un site web comporte des cartes liées qui doivent être rangées dans le même répertoire.

#### Export d'une partie d'une carte

Sélectionnez la branche que vous voulez exporter avec ses fils, puis ouvrez le menu contextuel et choisissez Save Selection. Cela va créer un fichier avec le suffixe .vyp, qui est une abréviation de « vym part ».

<span id="page-21-2"></span><span id="page-21-1"></span> $^9{\rm Sur}$  la distribution SUSE Linux et quelques autres distributions x ${\tt slltproc}$  est installé par défaut.  $^{10}{\rm N}.{\rm dT}.$ idem pour la version $1.10.0$  sur Debian Etch

# <span id="page-22-0"></span>6 Édition avancée

# <span id="page-22-1"></span>6.1 Propriétés d'un objet

Pour chacune des branches vous pouvez ouvrir une fenêtre auxiliaire (voir [2.1\)](#page-8-2) : la property  $window^{11}$  $window^{11}$  $window^{11}$ :

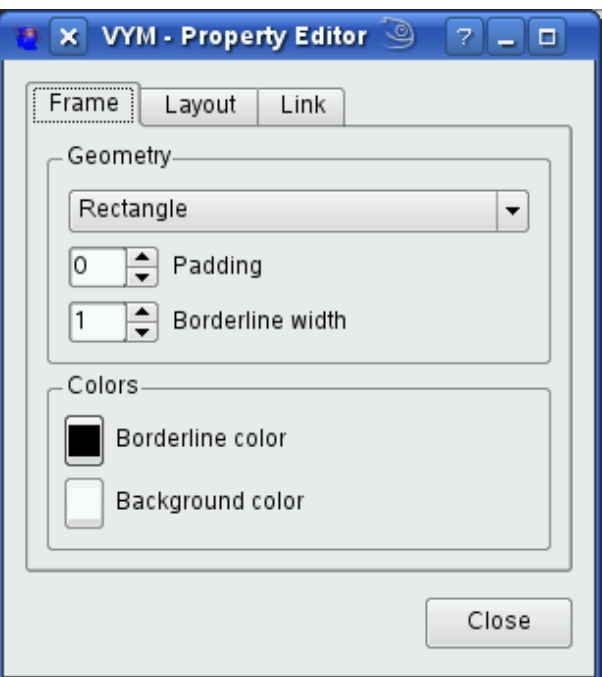

- trame,
- $-$  lien (voir  $3.2$ )
- $-$  Layout (voir  $6.5$ )

# <span id="page-22-2"></span>6.2 Revoir l'histoire : défaire et refaire [12](#page-22-4)

vym garde la trace de tous les changements faits à une carte. Le nombre de modifications qui peuvent être défaites est de 75 par défaut. L'historique complet peut être vu dans la fenêtre d'historique :

<span id="page-22-4"></span><span id="page-22-3"></span>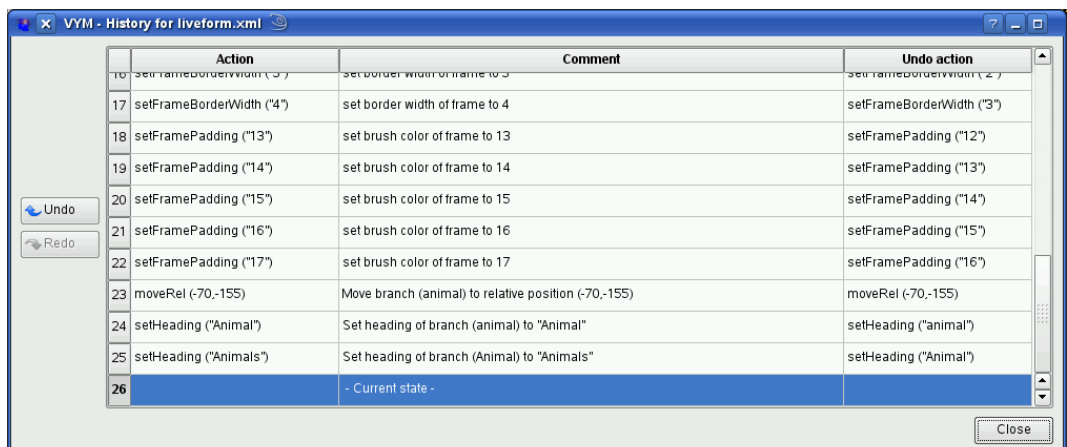

un simple pas en arrière peut être défait ou refait en tapant [CTRL-Z] ou [CTRL-Y], ou en utilisant les boutons de la barre de menu ou la fenêtre d'historique. Dans la fenêtre d'historique, vous pouvez cliquer sur une ligne pour détailler toutes les actions faites jusqu'à ce moment, ou refaire toutes les actions en cliquant sur la dernière ligne.

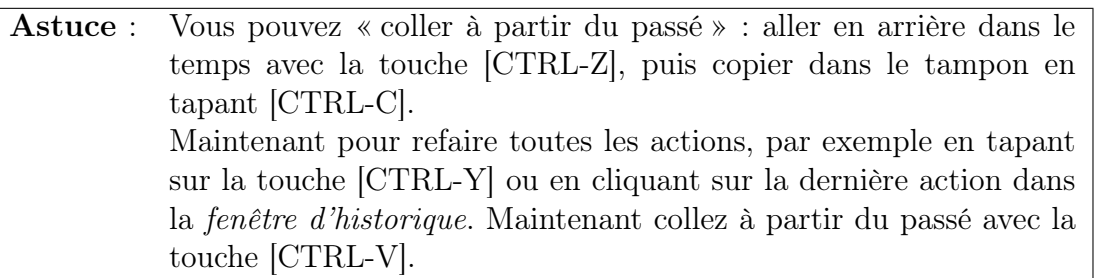

!

## <span id="page-23-0"></span>6.3 Macros

Les macros ont été ajoutées à vym à la version 1.9.0. Jusqu'à présent elles sont provisoires, elles vont peut-être être remplacées par un langage de script plus performant (les commandes seront approximativement les mêmes).

Chaque touche de fonction (touches [F1] à [F12]) contient une macro, qui est exécutée sur la sélection courante lorsque la touche est enfoncée. Les macros par défaut changent la couleur d'un sous arbre ou positionnent la trame d'une branche :

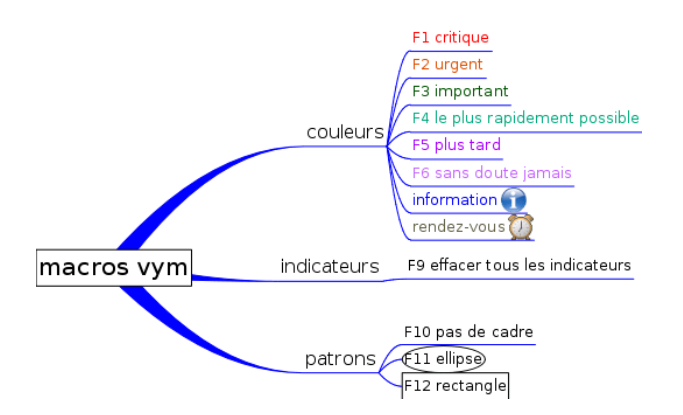

Chaque macro est un script vym qui est exécuté lorsque la touche correspondante est appuyée. L'emplacement par défaut des macros peut être changé dans le « Settings menu ». Plus d'informations sur l'utilisation des scripts dans vym peut être trouvé en appendice [B.](#page-30-0)

# <span id="page-23-1"></span>6.4 Signets

#### Ouvrir des nouveaux signets au lieu de nouvelles fenêtres

Si vous utilisez konqueror comme navigateur, vym peut se rappeler de la session de konqueror qui était ouverte en premier par vym . Vous pouvez appuyer sur les touches [Ctrl] et cliquer pour ouvrir le lien dans un nouvel onglet.

vym peut aussi ouvrir une nouvel onglet dans Mozilla ou Firefox en utilisant la commande à distance [13](#page-23-2) de ces navigateurs.

<span id="page-23-2"></span><sup>&</sup>lt;sup>13</sup>(remote command) à [http ://www.mozilla.org/unix/remote.html](http://www.mozilla.org/unix/remote.html)

## Copier/coller

Si vous voulez mettre vos bookmarks dans une carte, sélectionnez une branche où vous voulez ajouter le bookmark, puis collez simplement l'URL dans la carte à partir de votre navigateur. Vous pouvez aussi utiliser un titre existant comme URL : cliquez à droite sur la branche et sélectionnez : « Use heading for URL ».

#### Accès direct à la liste des bookmarks d'un navigateur

Voir les sections [5.1](#page-18-3) et [5.2](#page-19-0) sur les filtres d'import-export.

#### URL spéciales

vym peut convertir un titre d'une branche existante en URL. Cela marche pour Bugentries dans le système Novell Bugtracking : ouvrez le menu de contexte d'une branche (en cliquant à droite) et sélectionnez : « Create URL to Bugzilla ».

L'URL sera créé à partir du titre.

# <span id="page-24-0"></span>6.5 Associer des images à une branche

La configuration par défaut d'une image est de flotter « librement ». Les images peuvent être positionnées n'importe où dans le canevas cachant la partie correspondante de la carte.

La solution est de l'insérer ou de l'inclure « dans » une branche. Cela est fait au travers de la fenêtre de propriétés (voir [6.1\)](#page-22-1) par les menus :

– include images horizontally

– include images vertically

L'images est positionnée relativement à sa branche mère, mais le titre et la bordure s'adapte à l'image flottante, voir en dessous :

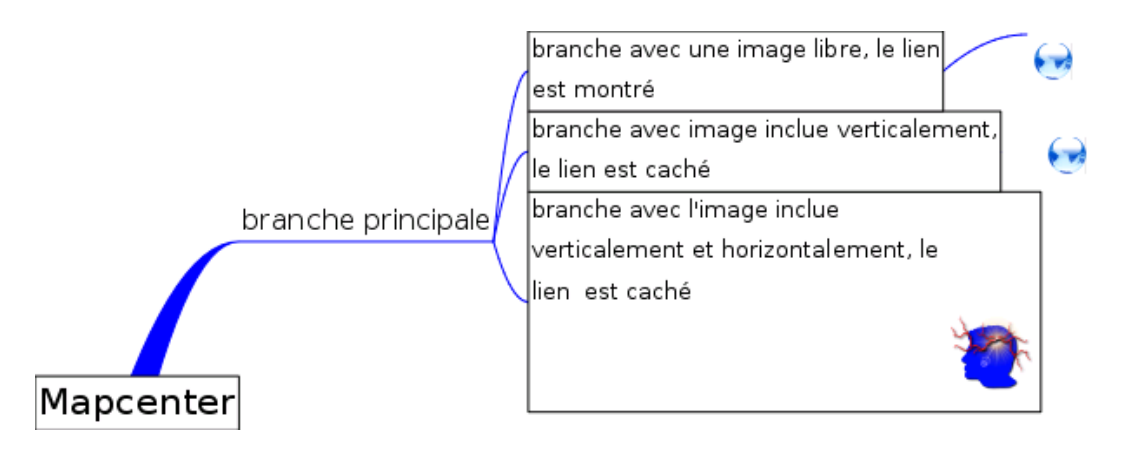

# <span id="page-24-1"></span>6.6 Mode modificateur

Les modificateurs sont par exemple la touche [Shift], [Ctrl] ou [Alt]. Quand on appuie dessus pendant une action de la souris, vym va effectuer une action différente de celle habituelle.

Sans appuyer sur un modificateur, le premier clic sur la souris sélectionne une branche. Le comportement avec le modificateur [Ctrl] est sujet à à plusieurs options, qui peuvent être positionnées dans la barre de menu :

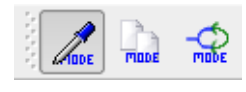

Le mode par défaut est de copier la couleur de la branche cliquée vers la branche sélectionnée. La figure au-dessus montre la barre de menu avec le modificateur par défaut sélectionné. Le deuxième modificateur vous permet de couper une branche complète avec un simple clic. Le troisième modificateur vous permet de créer des liens entre branches appelés xLinks. Cela est expliqué dans la section suivante [6.8.](#page-25-1)

# <span id="page-25-0"></span>6.7 Cacher les liens d'objets non sélectionnés

Il est pratique de positionner librement une branche, comme une branche principale ou une image. Cela est possible pour toutes les branches, vous pouvez utiliser une branche principale et cacher ses liens de connexion au centre de la carte ou cacher le lien entre une branche fils et son parent. C'est utile par exemple pour les légendes ou pour une collection de liens vym pointant vers d'autres cartes :

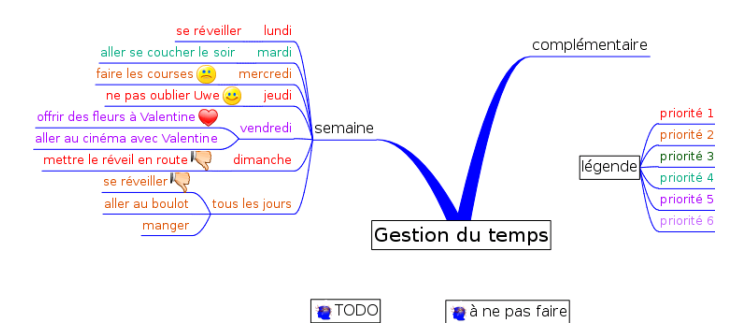

Pour cacher le lien entre la branche et son parent ouvrir la fenêtre de propriétés et sélectionner « Hide link if object is not selected » sur l'onglet « Link ».

# <span id="page-25-1"></span>6.8 XLinks

Jusqu'à maintenant les données dans la carte vym étaient sous forme d'arbre. En utilisant les xLinks vous pouvez lier une branche à n'importe quelle autre, comme en attachant une corde entre deux branches dans un vrai arbre. C'est très pratique dans des cartes compliquées, où vous avez des renvois qui ne peuvent être affichés dans la même zone visible de la fenêtre du mapeditor. La carte suivante tient sur un écran, mais montre comment les données peuvent être reliées. Dans le graphisme il y a un lien à partir d'une tâche (prepare a presentation) à l'information générale :

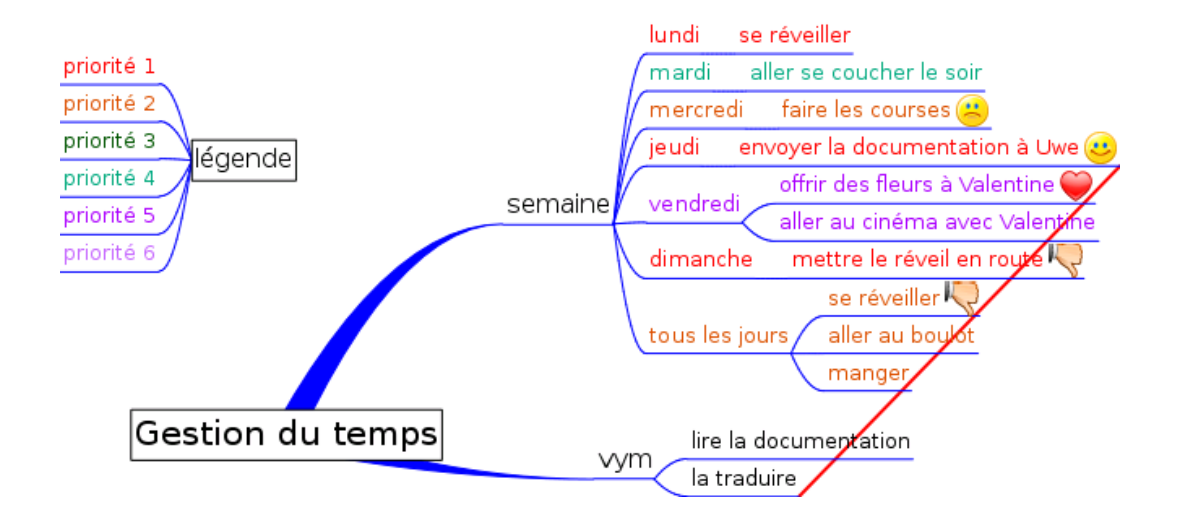

Notez qu'un xLink qui pointe sur une branche non visible (parce qu'elle est « enroulée »), est montrée par une flèche horizontale. Regardez la branche 'Tuesday'dans la capture d'écran ci-dessus.

#### Créer un xLink

Choisir le type de lien à partir de la barre de modifier (en cliquant l'icône de la barre de menu ou en tapant [L]). Sélectionner la branche d'où le xLink doit partir. Appuyer sur le modifier [Ctrl] puis cliquez la branche et amenez le curseur de la souris où le lien doit se terminer. Un lien est tracé qui suit le pointeur de la souris. Le lien devient permanent quand vous relâchez le bouton de la souris .

#### Modifier ou effacer un xLink

Sélectionner une extrémité du xLink. Ouvrir le menu contextuel et sélectionnez « Edit xLink ». Un sous menu contenant tous les xLinks de la branche apparaît. Sélectionnez en un et la fenêtre de dialogue xLink dialogue s'ouvre, où vous pouvez sélectionner la couleur, la largeur et aussi effacer le xLink.

#### Suivre un xLink

Dans une carte vym compliquée il est commode de sauter à l'autre extrémité d'un xLink. Vous pouvez le faire en ouvrant le menu contextuel et en cliquant « Goto xLink » puis en sélectionnant le xLink qui vous intéresse.

# <span id="page-26-0"></span>6.9 Ajouter et supprimer des branches

Le menu contextuel d'une branche montre quelques moyens supplémentaires pour ajouter ou supprimer des données. Vous pouvez supprimer une branche tout en gardant ses enfants. Les enfants sont alors liés au parent de la branche supprimée (son « grand-parent »). Des branches identiques peuvent être ajoutées à des cartes existantes. Pour les raccourcis clavier regarder également dans le menu contextuel.

## <span id="page-27-0"></span>6.10 Ajouter une carte complète ou une partie

Sélectionner la branche où vous voulez ajouter une carte sauvée précédemment (.vym) ou une partie de carte (.vyp), puis ouvrez le menu contextuel et choisissez  $Add \longrightarrow Add$ Map (Insert). Pour l'importation vous pouvez choisir entre Add Map (Insert) ou Add Map (Replace) : les données importées vont être ajoutées à la branche sélectionnée.

# <span id="page-27-1"></span>7 vym sur Mac OS X

# <span id="page-27-2"></span>7.1 Vue d'ensemble

Il y a deux moyens de faire fonctionner vym sur les Macs :

#### Qt Mac Edition :

vym a là une l'apparence bien connue de Mac. vym est disponible comme paquet d'application Mac OS X dans une image disque (vym.dmg). Il a été compilé et testé sur Mac OS 10.4. Ce paquet inclut les librairies Qt de Trolltech.

#### version X11

vym peut aussi être lancé dans sa version Linux, mais les menus et l'utilisation seront ceux de Linux c'est à dire que les barres de menu sont différentes.

## <span id="page-27-3"></span>7.2 Menu de contexte et touches spéciales

La majorité des Macs n'a malheureusement qu'un bouton de souris. Pour pour voir le menu contextuel qui normalement est ouvert avec un clic droit, vous devez cliquer en appuyant sur la touche [command].

Surtout sur les portables quelques touches utilisées sur les PC sont manquantes. La version de vym avec QT-Mac a ses propres raccourcis clavier. Pour les trouver regardez les entrées des menus, les raccourcis visibles à côté de cette entrée. Les boutons de la barre de menu peuvent aussi avoir des raccourcis, positionnez le curseur de la souris sur un bouton et la fenêtre d'aide apparaîtra.

# <span id="page-27-4"></span>7.3 Voir des liens externes

vym sur Mac utilise le système d'appel /usr/bin/open pour voir les liens. Mac OS détermine automatiquement si le lien est un pdf ou une page web et ouvre le bon visionneur.

# <span id="page-28-0"></span>A vym : processus d'initialisation et de configuration

# <span id="page-28-1"></span>A.1 Menu des préférences (Settings menu)

Le *Menu des préférences* vous permet de configurer VYM suivant vos besoins :

#### Choisir l'application pour ouvrir les fichiers PDF

Choisir un visionneur PDF installé sur votre système.

#### Choisir le navigateur (vers les liens externes)

Choisissez votre navigateur favori.

#### Positionner le chemin pour les macros

Le chemin par défaut pour exécuter les macros correspondantes quand vous appuyez sur une des touches de fonction. Chaque touche correspond à un fichier (macro-1.vys..macro12.vys) dans le chemin de recherche.

#### Niveaux défaire/refaire

Fixer le nombre de défaire/refaire. Par défaut :75.

#### Sauvegarde automatique et temps entre sauvegardes

La sauvegarde automatique des cartes peut être désactivée. Le temps entre sauvegardes est indiqué en secondes.

#### Éditer la branche après l'avoir créée

Si positionné, le titre de la nouvelle branche va être édité immédiatement après avoir été créé.

#### Sélectionner la branche après l'avoir créé

Si positionné, la nouvelle branche va être sélectionnée après avoir été créée. Quand vous réfléchissez sur un mot donné, vous ne voulez pas aller dans les détails, mais garder l'attention sur ce mot. Le choix par défaut est de ne pas sélectionner la nouvelle branche créée.

#### Sélectionner la branche existante

Si positionné et que vous commencez à éditer le titre de la branche, le texte du titre va être sélectionné. Pratique pour copier/coller dans d'autres applications.

#### Touche effacement

Si positionné, la touche [Delete] est validée pour détruire les objets. Attention aux confusions avec la touche [Insert]sur les claviers de PC.

#### Indicateurs exclusif

Si positionné quelques indicateurs peuvent être exclusifs, par exemple les émoticons.

#### Autoriser l'indicateur caché

Si positionné, chaque branche qui a l'indicateur caché associé (voir [5.2\)](#page-19-0) ne sera pas présente dans les exports.

# <span id="page-29-0"></span>A.2 Fichier de configuration

Au démarrage, vym va regarder un fichier de configuration spécifique à l'utilisateur contenant ses réglages personnels comme la position des fenêtres, les menus de travail, etc. Si ce fichier n'existe pas, il sera créé. Le fichier est localisé dans la racine du répertoire de l'utilisateur. Sa position exacte dépend de la plate-forme :

#### Plate-forme Fichier de configuration

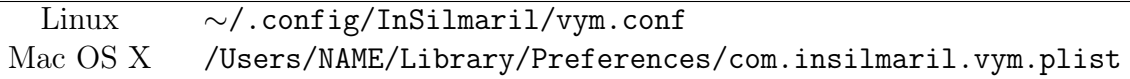

Le fichier peut être édité manuellement ou sur Mac OS X avec le Property List Editor (installé avec xtools).

## <span id="page-29-1"></span>A.3 Chemin vers les ressources

vym va essayer de trouver ses ressources (images, feuilles de style, filtres, etc) aux endroits suivants :

- 1. chemin donné par la variable d'environnement VYMHOME.
- 2. Si appelé avec l'option local (voir [A.4](#page-29-2) en dessous), vym va chercher ses ressource dans le répertoire courant.
- 3. /usr/share/vym
- 4. /usr/local/share/vym

# <span id="page-29-2"></span>A.4 Options de la ligne de commande

vym a les options suivantes lors de l'appel en ligne de commande $^{14}$  $^{14}$  $^{14}$  :

<span id="page-29-3"></span><sup>14</sup>chaque option doit être précédé du « - » classique (N.d.T.)

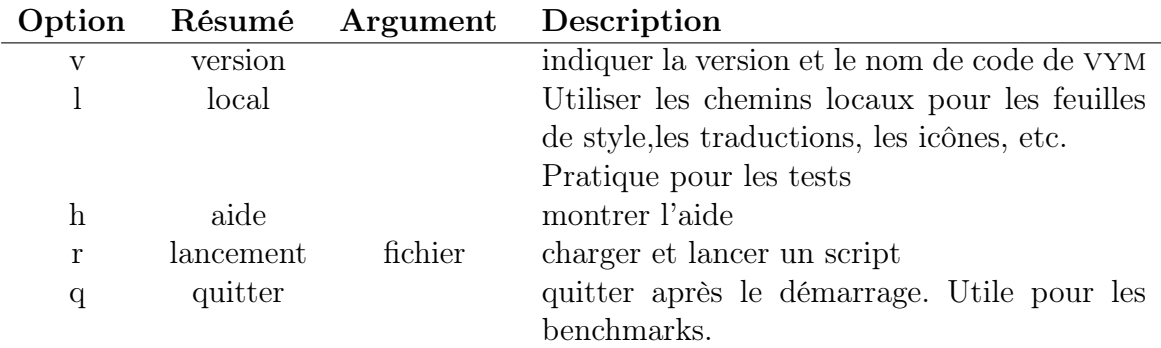

Vous pouvez aussi donner plusieurs noms de fichiers dans la ligne de commande pour laisser vym ouvrir plusieurs cartes à la fois.

# <span id="page-30-0"></span>B Scripts

TODO : désolé cette section du manuel de vym est provisoire.

## <span id="page-30-1"></span>B.1 Exemple de scripts

#### Exporter un jeu de cartes

\# Simple vym script to export images of various maps simultanously exportImage ();

Le script au-dessus peut être utilisé pour exporter automatiquement toutes les cartes d'un répertoire. Si le script a pour nom export-image.vys, appeler vym avec

vym --quit --run export-image.vys {\*}.vym

# <span id="page-30-2"></span>C Aider vym

J'ai écrit personnellement 98% du code moi-même. Aucune surprise : vym correspond exactement à mes besoins. Néanmoins j'encourage tous les utilisateurs de vym à contribuer. Peut-être pas seulement avec des demandes d'extensions, mais aussi avec du code, de nouveaux filtres import/export, des traductions, etc. Dans cet appendice, je vais essayer de montrer combien il est facile de développer avec vym . J'attends vraiment de vos nouvelles au sujet de vos futures extensions !

# <span id="page-30-3"></span>D Obtenir de l'aide

## Foire Aux Questions

Pointer la FAQ disponible sur le site de vym (en anglais) :

# Mailinglists

Il y a deux mailinglists :

- vym-forum est le forum des utilisateurs vym pour discuter de points divers,
- vym-devel est fait pour les gens qui veulent contribuer à vym .

Vous pouvez voir les archives et vous inscrire à :

[https ://sourceforge.net/mail/ ?group\\_id=127802](https://sourceforge.net/mail/?group_id=127802)

# Contacter l'auteur

<span id="page-31-3"></span>En premier essayer les mailinglists. Pour tout autre problème contacter l'auteur Uwe Drechsel à :

#### [vym@InSilmaril.de](mailto:vym@InSilmaril.de)

# <span id="page-31-0"></span>E Comment reporter un bug

Quoique Sourceforge ait son propre système de rapport de bugs, je préfère que vous me contactiez directement (voir [D\)](#page-31-3) ou encore mieux : vous pouvez mettre un rapport de bug dans Bugzilla, le système de rapport de bugs de openSUSE :

#### [http ://en.opensuse.org/Submit\\_a\\_bug](http://en.opensuse.org/Submit_a_bug)

Je construis vym régulièrement pour openSUSE, vous pouvez faire un rapport pour une autre version , même si vous utilisez un autre système d'exploitation. N'oubliez pas de me dire lequel vous utilisez :

- les manipulations exactes pour reproduire le bug,
- la version et la date de construction de vym (voir l'aide Help −→About vym )
- le matériel et le système d'exploitation

# <span id="page-31-1"></span>F Compiler à partir des sources

## <span id="page-31-2"></span>F.1 Obtenir les sources

Vous pouvez trouver la dernière version de vym sur le site du projet :

[https ://sourceforge.net/projects/vym/](https://sourceforge.net/projects/vym/)

Là vous pouvez les extraire à partir à partir du dépot des source (CVS) :

# <span id="page-32-0"></span>F.2 le toolkit Qt

Qt est une trousse à outils  $C_{++}$  multiplateforme pour les  $GUI^{15}$  $GUI^{15}$  $GUI^{15}$  et le développent d'applications. Il fournit une portabilité avec le même source sur MS Windows, Mac OS X, Linux et toutes les versions principales commerciales d'Unix. Qt est aussi disponible pour les systèmes embarqués. Qt est un produit de la société Trolltech. Pour plus d'informations voir :

#### [www.trolltech.com/qt](http://www.trolltech.com/qt/)

# <span id="page-32-1"></span>F.3 Compiler vym

Assurez vous que vous avez installé l'environnement QT proprement, voir la documentation pour les détails. Vous devez avoir la commande Qt qmake dans votre variable d'environnement PATH, pusi lancez

\\$ qmake \$make\$ make install

La dernière commande make install a besoin des droits root. Elle n'est pas nécessaire si vous voulez juste tester vym .

## <span id="page-32-2"></span>F.4 format des fichiers de vym

Les cartes VYM ont un suffixe « .vym » et représentent une archive compressée des données. Si vous voulez avoir une vue plus précise de la structure des données dans la carte « mapname.vym », décompressez la en lançant la commande :

\\$ unzip mapname.vym

Cela va créer les répertoires images et flags dans votre répertoire courant et aussi la carte elle-même, normalement appelée mapname.xml. La structure XML de vym s'explique d'elle-même, jetez un œil sur le fichier mapname.xml.

Ce fichier XML peut être chargé directement dans vym , il n'a pas besoin d'être compressé. Si vous voulez compresser toutes les données vous-même faites

\\$ zip -r mapname.vym .

pour compresser toutes vos données dans le répertoire courant.

# <span id="page-32-3"></span>F.5 Nouvelles fonctionnalités

Il y a beaucoup de nouvelles fonctionnalités qui sont installées dans vym . Avec vym vous avez reçu un répertoire avec un bon nombre d'exemples de cartes. Vous les trouverez en cliquant Help → Open vym example maps. Vous y trouverez la carte vym-projectplan.vym. Elle liste une foule de choses qui seront faites dans le futur. Si vous avez d'autres idées, contactez l'équipe de développement à vym-devel@lists.sourceforge.net.

<span id="page-32-4"></span><sup>15</sup>GUI Graphical User Interface interface graphique pour l'utilisateur (N.d.T.)

# <span id="page-33-0"></span>F.6 support pour de nouvelles langues

Pour pouvoir ajouter une nouvelle langue à vym , vous devez disposer des sources (voir [F.1\)](#page-31-2) et de l'installation de Trolltechs QT. une partie de QT sont des outils de développement, et particulièrement l'outil de traduction « Linguist » qui est nécessaire.

Dans quelques distributions Linux, les outils de développement sont un paquetage spécial, par exemple sur SUSE LINUX vous devez avoir installé :

#### libqt4-devel.rpm libqt4-devel-doc.rpm libqt4-devel-tools.rpm

Si vous n'avez pas QT de base sur votre système, vous pouvez l'obtenir à : [http ://www.trolltech.com](http://www.trolltech.com) Une fois que vous êtes capable de compiler, vous pouvez traduire le texte dans vym luimême en faisant les actions suivantes :

- supposons que nous voulons traduire une nouvelle langue « NEW » au lieu de « de » en allemand ou « en » en anglais,
- copier le fichier lang/vym\_en.ts to lang/vym\_NEW.ts (Le code lui-même contient la version anglaise),
- ajouter lang/vym\_NEW.ts dans la section TRANSLATIONS de vym.pro,
- lancer Linguist sur vym\_NEW.ts et faire la traduction,
- lancer lrelease pour créer vym\_NEW.qm.
- faire un make install pour installer le nouveau vym et tester la traduction

Si vous vous sentez courageux, vous pouvez traduire le manuel. Il est écrit en L<sup>AT</sup>EX, vous devez juste changer le fichier /tex/vym.tex. (Linguist et QT ne sont pas nécessaires, mais il est utile de savoir comment travailler avec LATEX et pdflatex pour créer le PDF.)

S'il vous plaît envoyez moi la traduction que vous avez faite. Je peux aussi vous donner une accès de développeur au projet, si vous voulez fournir régulièrement des traductions.

# <span id="page-33-1"></span>F.7 Nouveaux filtres d'export/import

vym supporte des types de filtres variés. Les données peuvent être écrites directement, insérées dans des patrons ou peuvent être écrites en données XML et ensuite être travaillées par des transformations XSL.

La plupart des fonctionnalités d'import-export est disponible dans les classes ImportBase, ExportBase et les classes dérivées. Le tout se trouve dans les fichiers imports.h et exports.h.

# import/export direct

Un exemple pour l'export direct est l'export XML. Cette méthode touche l'implémentation de pratiquement tous les objets de vym , aussi autant que possible utilisez une transformation XSL à la place.

Si vous voulez savoir comment cela est fait, commencez à regarder MapEditor : : saveToDir in mapeditor.cpp.

#### patrons

Les patrons ont été introduits pour exporter dans le format opendoc utilisé par Open Office. Pendant que je lisais la spécification du format (plus de 500 pages),  $^{16}$  $^{16}$  $^{16}$  j'avais le sentiment que je ne voulais pas écrire l'export à partir de rien. Cela serait trop difficile pour adapter les styles à vos propres besoins par exemple le canevas.

En analysant un document Open Office existant, je trouvais qu'il y avait un grand nombre d'informations redondantes dans une présentation standard, par exemple chaque Item d'une liste est contenu dans sa propre liste. À la fin j'en arrivai à un style de présentation par défaut, qui peut encore être simplifié, si j'ai du temps de libre . . .

Les patrons existants sont encore en évolution, avant de développer votre propre style contactez moi. De base les étapes suivantes sont nécessaires pour que vous construisiez votre propre style :

- 1. créer un exemple dans Open Office. Utilisez un titre, les noms de auteurs, les entêtes de page, etc que vous pourrez facilement piquer dans le fichier de sortie,
- 2. décompressez le document Open Office dans un répertoire,
- 3. le fichier principal est appelé content.xml. Toutes les données sont sur une seule ligne. Vous pouvez exploser les marques XML en utilisant le script scripts/niceXML, qui fait partie de la distribution de vym .
- 4. copiez la sortie de niceXML dans content-template.xml.
- 5. en regardant dans le détail , vous trouverez nombre de définitions inutilisées, par exemple les styles. Vous pouvez les effacer ou simplement les ignorer.
- 6. Essayez de trouver votre titre, le nom de auteurs. vym va remplacer les chaînes suivantes lors de l'export :

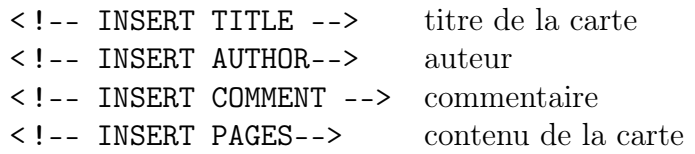

Le contenu lui-même est généré d'une manière similaire en insérant des listes dans page-template. Les remplacements suivants sont effectues :

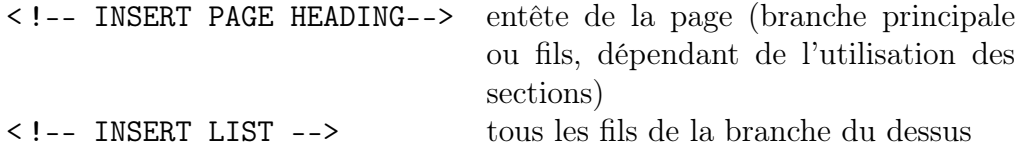

Actuellement les images sont exportées et les notes vont apparaître comme du texte sans mise au format ni couleur.

# XSL Transformation

vym utilise des transformations XSL pour l'exportation (par exemple en XHTML) et pour l'importation des données(par exemple les bookmarks KDE). Il faut écrire un peu de code pour fournir le GUI, le reste est fait en utilisant la feuille de style .xsl et en appelant le processeur xsltproc, qui fait partie de libxslun, la librairie C XSLT pour GNOME.

<span id="page-34-0"></span><sup>16</sup> [http ://www.oasis-open.org/](http://www.oasis-open.org/)